## **Eduroam – upute za učeničke tablete**

1. Pokrenite aplikaciju *eduroam installer*.

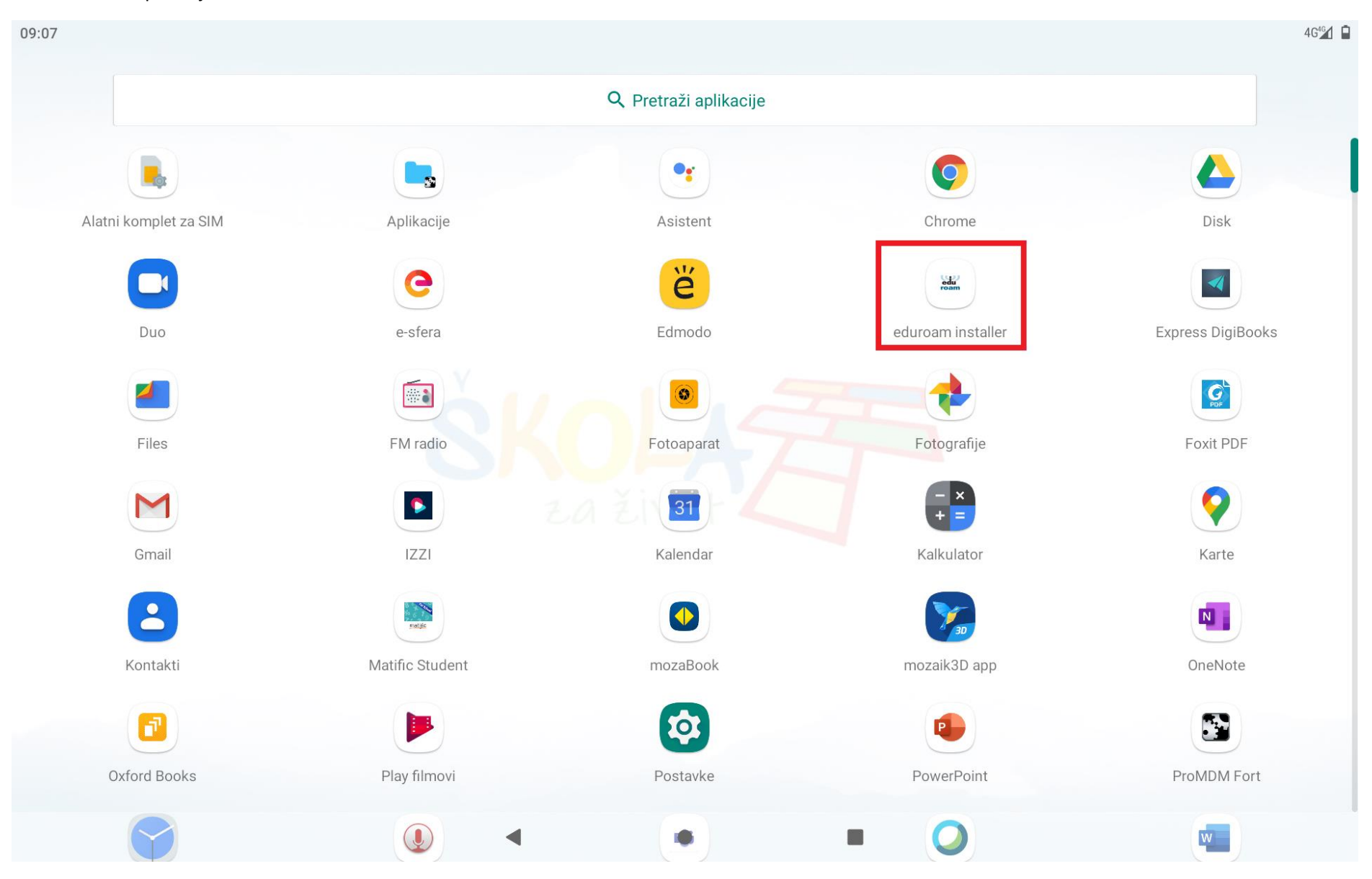

Izradio: Damir Poljak

2. Kliknite na gumb *Započni instalaciju*.

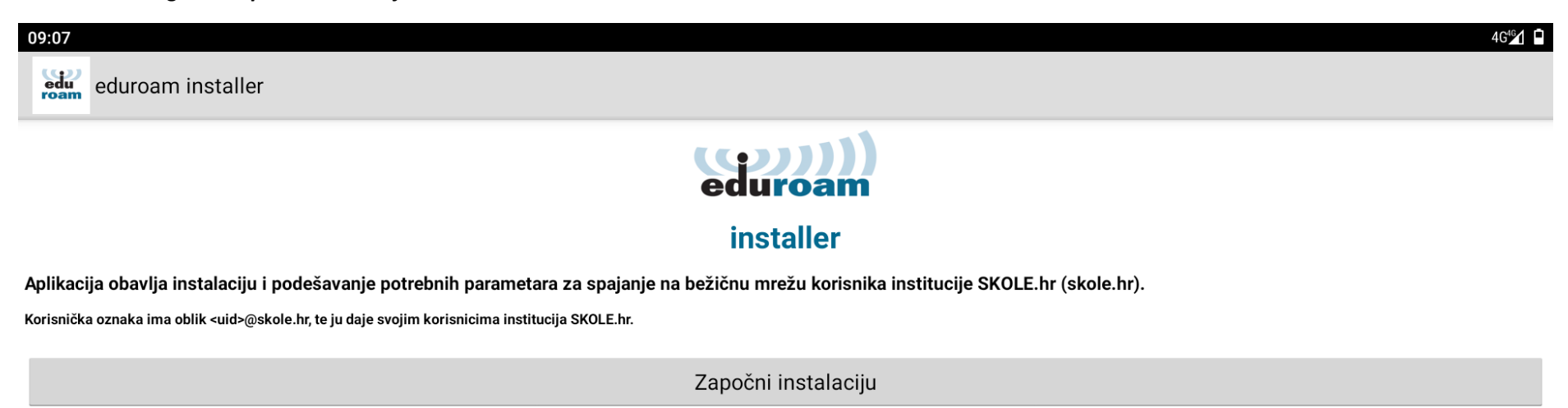

 $\bullet$ 

 $\mathcal{L}_{\mathcal{A}}$ 

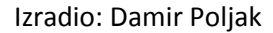

3. U dijelu *Korisnička oznaka* upišite korisničko ime u obliku *ime.prezime@skole.hr* te u dijelu *Korisnička lozinka* i *Ponovljena korisnička lozinka* trebate *upisati lozinku s kojom se prijavljujete u e-Dnevnik za učenike*. Kliknite na gumb *Instaliraj*.

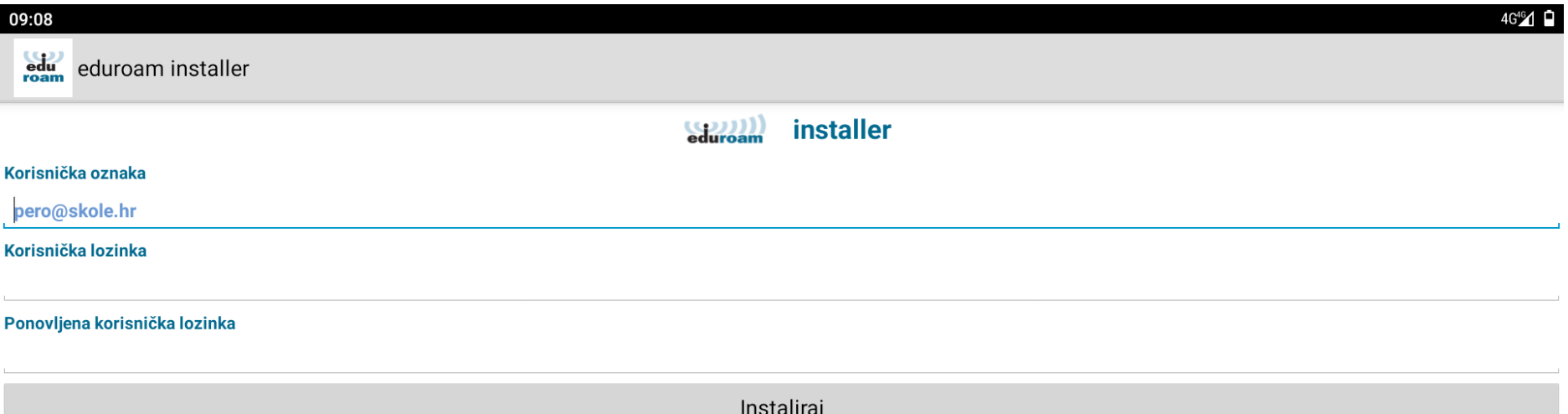

 $\blacksquare$ 

 $\bullet$ 

4. Nakon uspješne instalacije prikazat će vam se sljedeća slika.

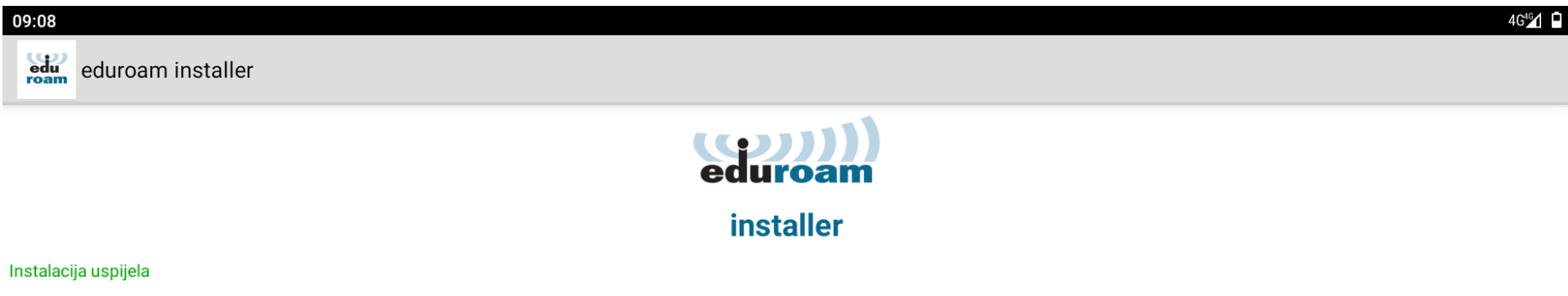

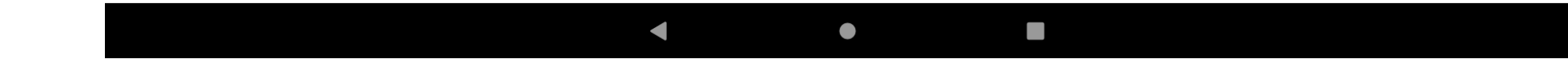

## 5. Brzina eduroam mreže preko tableta.

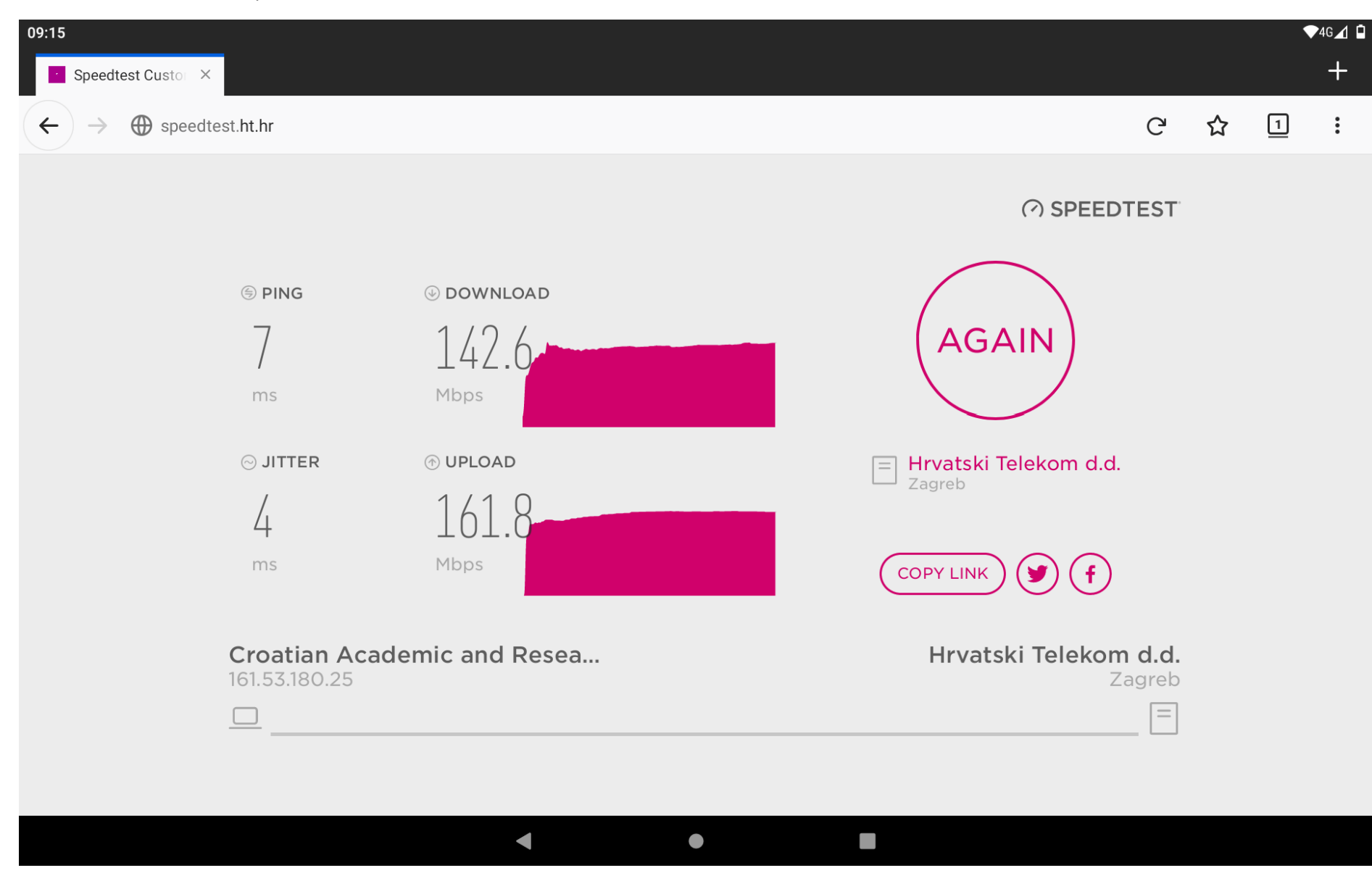